## **Glendower Preparatory School**

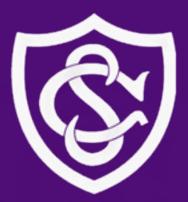

# Remote Learning Curriculum Programme

Summer Term 2020

**Online Platforms Guide** 

### **Technology Platforms**

Our staff will deliver our Remote Learning Curriculum Programme using the following technology platforms:

Microsoft Teams Year 5, Year 6 Seesaw Upper School Atom Learning Year 4, Year 5, Year 6 Zoom Upper School

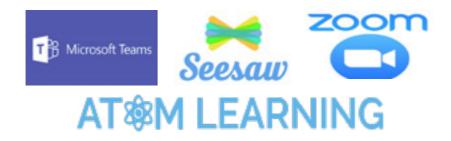

#### Microsoft Teams

Microsoft Teams is a collaboration space for use in both education and business. It is part of the Microsoft Office 365 suite that the students at Glendower have an account for.

#### Teams is currently made available to Year 5 students only.

As we move forward with remote teaching and learning in maths, I think we need to develop a more interactive interface for working together. I would like to incorporate Microsoft Teams as a system which can initially run alongside Seesaw but eventually supersede it. This will initially be for maths lessons, although we shall also look at integrating Teams in other subjects as well.

You all have an Office 365 account and this is accessed by using your school email and the password you use to log onto the school computer network in the ICT room. Your email address is usually your first name and initial of last name followed by @glendowerprep.org

I would like to run lessons using Teams from Tuesday morning, so it would be very helpful if you could follow the below video to get yourself set up with Teams before then. Click on the link here:

#### Getting started in Teams

To access teams, as well as the other Microsoft office tools you are entitled to download onto your devices for free, navigate to https://office.com in any web browser. Teams is also available as an app for PC, Mac, iPad, and Android as well as an extension in Chrome.

If you require any help or support with this, please let me know. ludwickj@glendowerprep.org

#### Seesaw

At Glendower, we use the Seesaw platform to communicate between teachers and students. This includes teachers handing out course materials, setting activities and giving instructions. Students can also use the platform for submitting work, asking questions and responding to activities set.

Seesaw can be accessed on any computer (Mac / PC / Chromebook/ Linux) by visiting: http://app.seesaw.me or by downloading the Seesaw app for iOS or Android Devices.

Students log on to Seesaw using their school email addresses and the password supplied to them by their teacher. If at any time you need reminding of these, please let your daughter's form teacher know or ask me ludwickj@ glendowerprep.org

Each of your daughter's classes will have its own Seesaw but these are all accessed through the one login. To change classes, click on your name in the top left-hand corner and choose the class you want from the drop-down list.

Seesaw is made up of three main areas: Journal - a repository of your daughter's work and where teachers may post items to be looked at; Activities - where your daughter's teachers can set activities and tasks to be completed; and **Inbox** - where you may receive messages from your daughter's teachers.

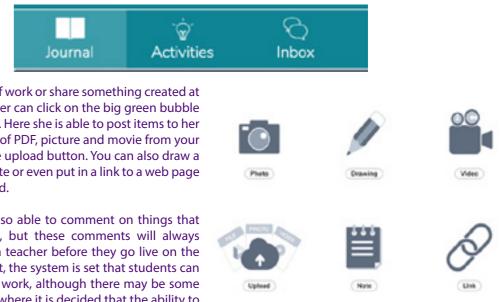

To initiate a piece of work or share something created at home, your daughter can click on the big green bubble with the + sign in it. Here she is able to post items to her journal in the form of PDF, picture and movie from your device by using the upload button. You can also draw a drawing, write a note or even put in a link to a web page you may have found.

Your daughter is also able to comment on things that have been posted, but these comments will always be moderated by a teacher before they go live on the platform. By default, the system is set that students can only see their own work, although there may be some subjects or classes where it is decided that the ability to see other's work is beneficial.

#### Atom Learning

Girls in Years 4, 5 and 6 have access to Atom Learning Prime which is Atom's schools-based platform. Many of you will have also subscribed to Atom Nucleus which is their home platform and the two can be linked easily by following the instructions supplied by Atom.

The Atom platform is web based and can be accessed using most web browsers (although I have tended to favour Chrome over Internet Explorer) by navigating to https://app.atomlearning.co.uk

Your daughter will have been allocated a username and password which they should have noted. If this has been mislaid, please do contact me, <u>ludwickj@glendowerprep.org</u>\_

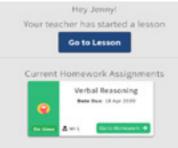

When on the school's platform your daughter will have two different types of work set by her teachers: homework assignments and lessons. Homework assignments consist of set questions which will either have a level of difficulty set by the teacher or by Atom's adaptive algorithm. Homework assignments will be set largely for times when there is no teacher. Lessons will be driven by the teacher - they are made up of an instructional video and practice questions which have to come from the teacher's console, then a set of questions again with either set difficulty or using the adaptive algorithm. Finally, there will be an opportunity to look at answers at the end and review. It is very important that you allow your daughter to answer Atom questions on her own as assistance will skew the algorithm, making subsequent questions more challenging and requiring even more help.

Once your daughter has completed a question, she will see an explanation which can be used as a learning tool. Again, it is important that your daughter looks at this and I recommend that this is the point of parental intervention. Following each lesson and each homework assignment, once the teacher has closed the task and had a chance to look at transcripts themselves, you will be able to look at the full transcript of the exercise. To view these transcripts, click on view progress on the right- hand side, then on the next page click Atom School in the top left-hand corner. This section also provides statistical analysis of progress.

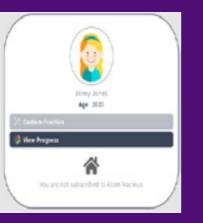

#### Zoom

Over the upcoming weeks teachers will be using Zoom to conduct class video sessions and lessons. Glendower has an enterprise subscription to Zoom so that there is enhanced security over the free version.

To access the Zoom sessions, your daughter will be supplied a zoom code for that particular session - this is usually a 9-digit number. Zoom meeting codes will be released through either Seesaw or Teams just before the lesson and students are expected to be prompt to meetings, as they would a normal class.

Zoom can be accessed using the web interface at: <a href="https://zoom.us">https://zoom.us</a> or by downloading the Zoom app for PC / Mac / iOS / Android. Once connected to Zoom, you should click on Join a Meeting and add the code for the meeting.

When you join a meeting, you will be prompted to join with audio turned on which you should accept. Once in the meeting, you will have the option to turn on video. Before doing so could you please ensure that everything within the video frame is acceptable. Please use your real name as nicknames can become confusing, especially in a lesson of up to 18 other students.

| 00-000-00              |  |
|------------------------|--|
| Olwindower Studient    |  |
| Don't connect to audio |  |
| Ture off my video      |  |

Once in the meeting you will be able to see the following controls at the bottom of the meeting window:

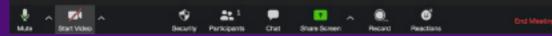

To show video click on the start video button. You will be instructed by your teacher as to how the lesson session will go. Sometimes you may be muted and have to use one of the reaction buttons to "raise a hand." You may also be encouraged to use the chat function to reply in lesson to any questions.

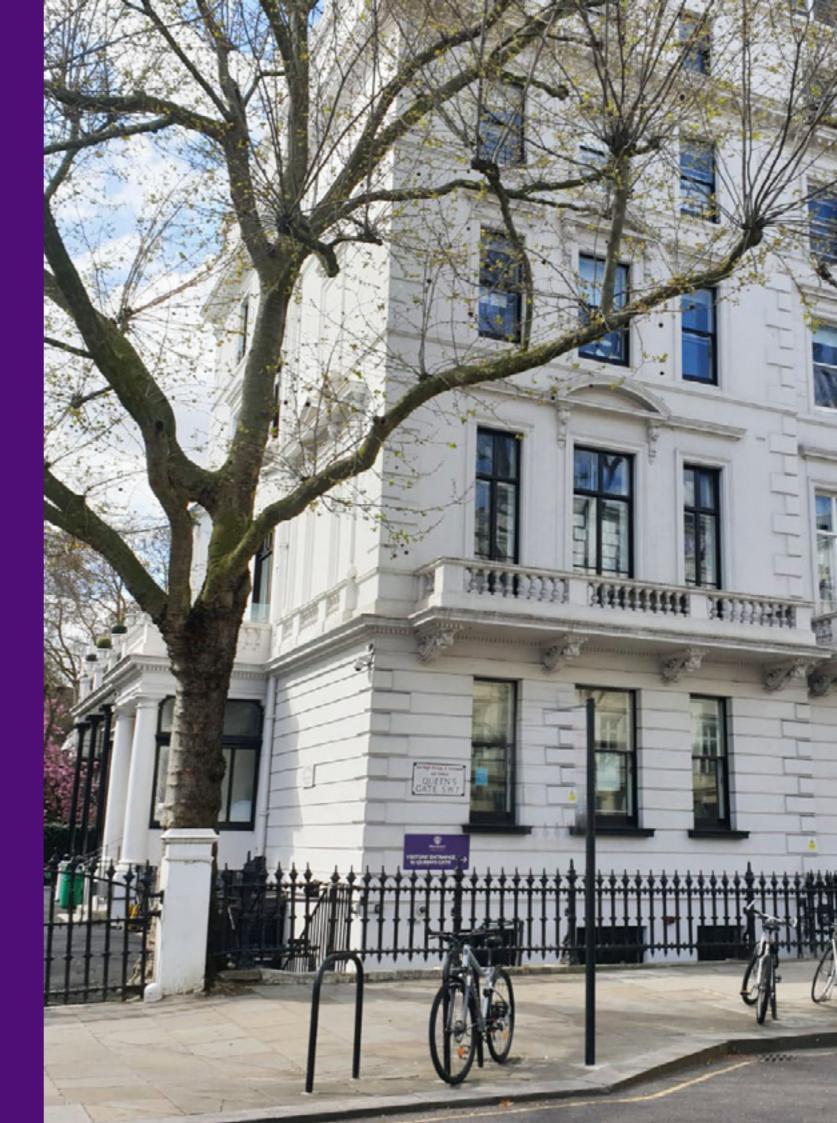

Remote Learning Curriculum Programme Summer Term 2020

> Glendower Preparatory School 86/87 Queen's Gate London SW7 5JX

> > 020 7370 1927

office@glendowerprep.org

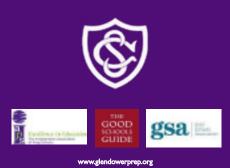